## How to prepare a "Gallery Style Print" for exhibition using PaintShop Pro

Gallery framing generally implies a rather plain, narrow frame for a photo or other artwork with a fairly wide mat. This way, frame size may be standardized for an exhibition and the plainness does not detract interest from the artwork itself.

For our club's exhibition this June, Bill Franklin has selected the frame size to be 16" x 20". The artwork may reasonably range in actual size from 8" x 10" up to the full frame size but remember, by definition, there should be some white border showing. For this example we will assume a photo that is 11" x 14" You could bring the photo to a frame shop and have them cut a mat with an external size of 16" x 20" with an interior opening of just under 11" x 14". A less expensive way is to print the photo with a large white border that brings the print up to the required 16" x 20" size.

Here are the steps required to do this later approach using PaintShop Pro:

Open your photo in PSP and do whatever editing is required. Select it.

Select the Borders command (Image>Add Borders). We will use this command three successive times with the following settings (note that *inches* is the selected unit in this example):

Step 1. Draw a narrow black line around photo. In this case I selected a line thickness of 0.025" all around. With the *Symmetric* box checked it is only necessary to type this value in one of the four boxes and it is automatically entered into the other three. The color of the border is set to Black. Click on the color swatch if you want to select a different color or shade. When you click the OK button the black border is applied around the photo.

Step 2. Place a wider white border around the first black border. In the dialog box change the color to white and the line thickness to an eighth of an inch (0.125"). Click OK.

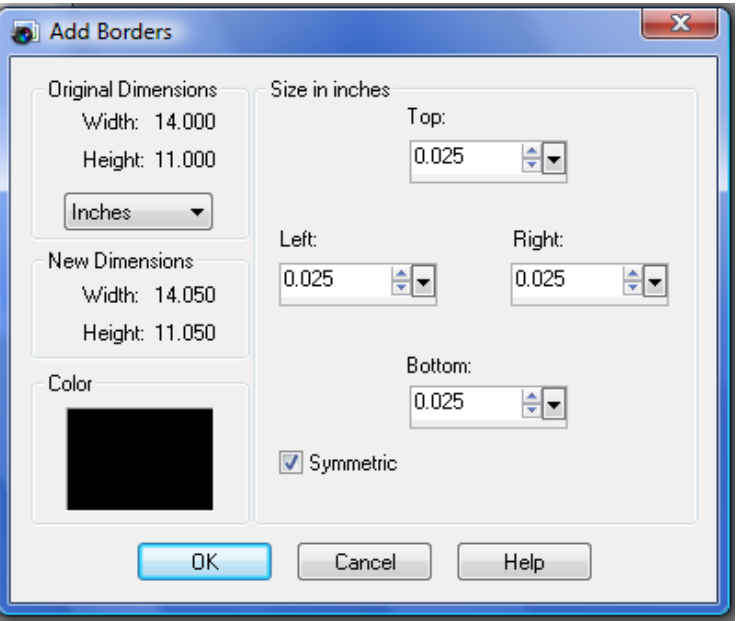

Note that the line border thicknesses and colors may be selected to meet your style goals.

Step 3. Draw another thin black border around the white border. Change the color back to black and the line thickness back to 0.025 and click OK. The last step is to enlarge the background (or *canvas*) upon which the picture sits to 20" x 16". Do this by using the Resize Canvas command (Image >Resize>Canvas).

This command bring up the Canvas Size dialog box shown on the right. Set New Dimensions to 20" width, set Background to white and click the center button in the 9 button array (this last instructs the program to keep your original photo in the center and extend the canvas equally around it). The numbers down the lower right side of the dialog box have been automatically set by your other choices. Click OK.

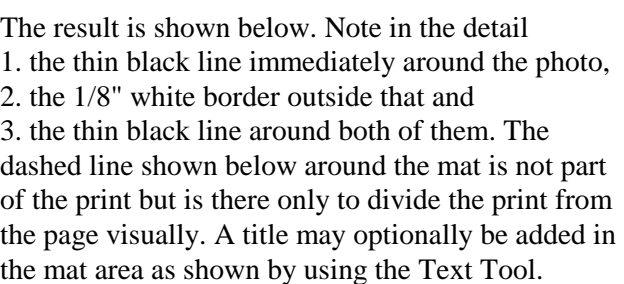

Alex Dumestre, March, 2009

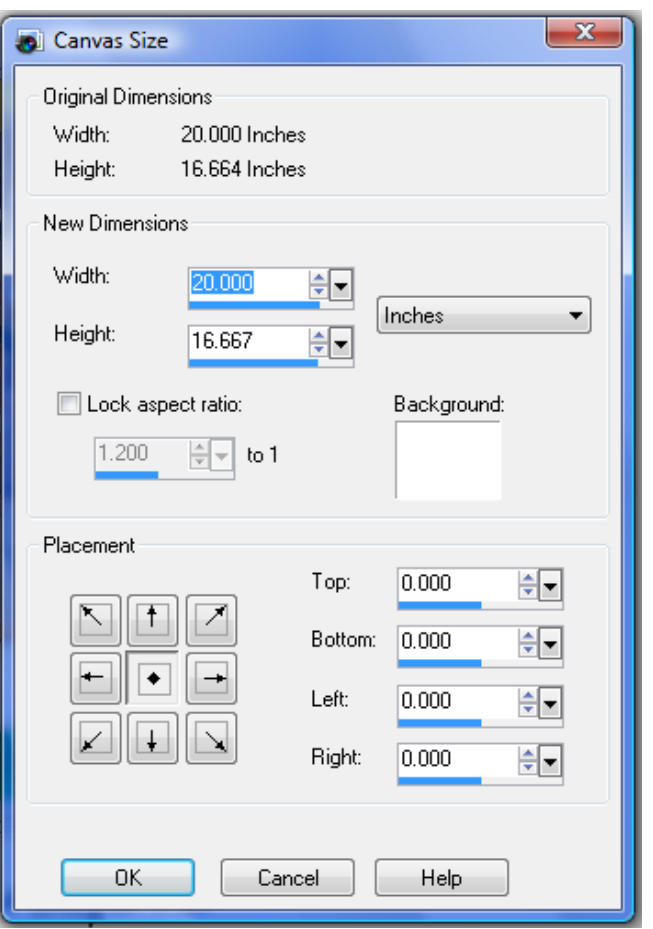

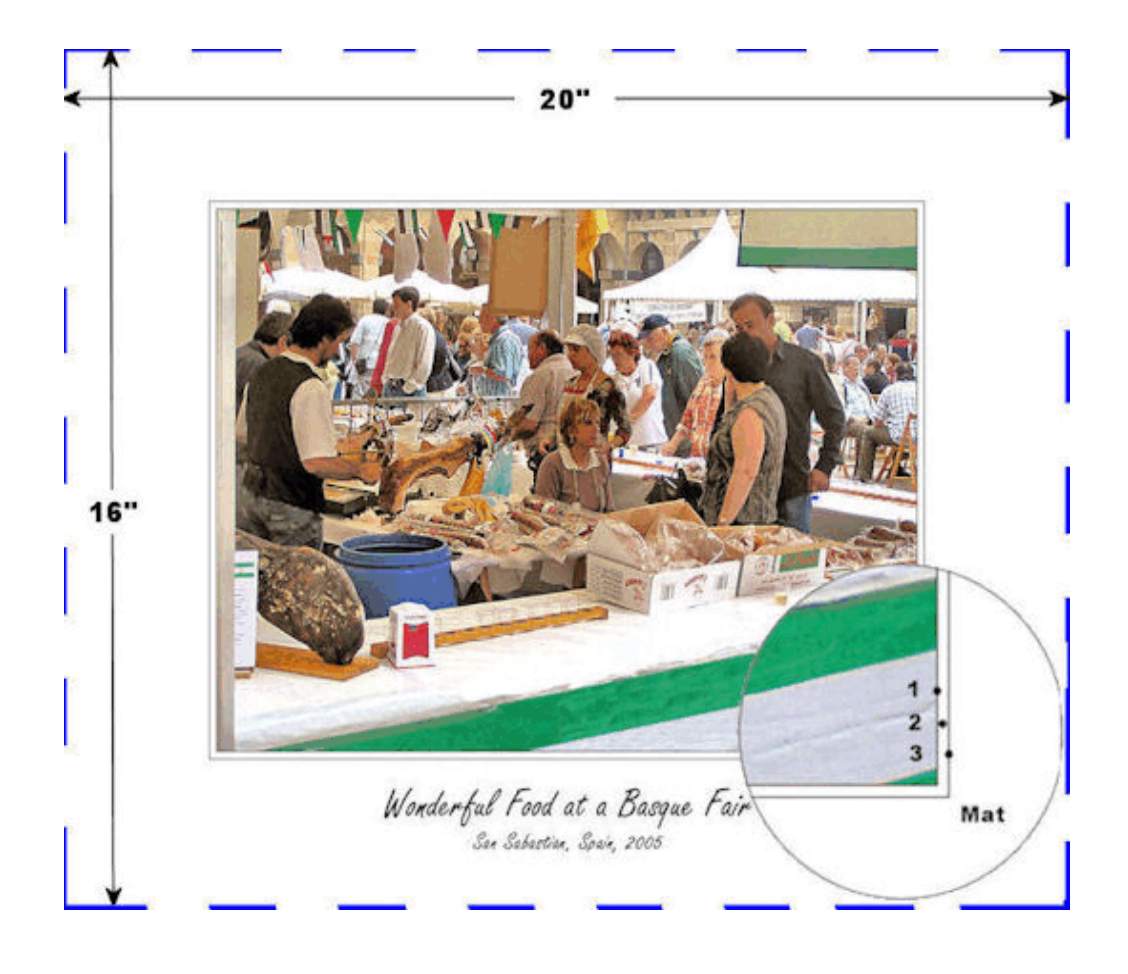